# **CAPÍTULO 8. FÓRMULAS**

# **8.1. DEFINICIÓN DE FÓRMULAS**

Una fórmula en Excel es una **operación matemática** sencilla que usa los principales operadores aritméticos: más +, menos -, multiplicación \* y división /.

**Recuerda**: dispones de los cuatro operadores aritméticos en el pad numérico situado a la derecha del teclado, ello te evita la necesidad de pulsar la tecla Mayús para introducir el asterisco (multiplicación) y la barra (división).

Estas operaciones abarcan desde una simple suma, hasta complejas interacciones con funciones anidadas.

Todas las fórmulas en Excel han de ir precedidas del signo igual ( = ), es el modo que tiene el programa de saber que lo que se está introduciendo ha de ser calculado para mostrar un resultado en la celda.

Para introducir una fórmula en Excel sigue este procedimiento:

- 1. Haz clic en la celda en la que quieras introducir la fórmula.
- 2. Escribe el signo igual  $( = )$ .
- 3. Escribe la expresión matemática que desees.
- 4. Pulsa la tecla **Intro** o **Tabulador** para validar la fórmula, Excel calculará el resultado y lo mostrará en la celda.

#### **Operadores válidos**

Una fórmula en Excel puede operar referencias de celdas, números enteros o decimales, y funciones de Excel que den como resultado un valor numérico, o cualquiera de estos argumentos entre ellos.

#### **Una fórmula no puede operar con valores tipo texto, ni con rangos de celdas.**

Un ejemplo de fórmula en Excel sería el siguiente:

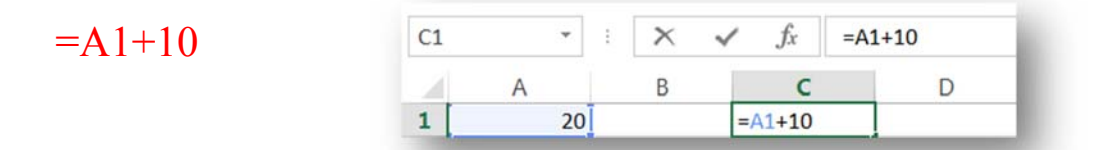

Esta fórmula sumará el contenido de la celda A1 y el número 10, y mostrará el resultado de la operación en la misma celda que contiene la fórmula, en este caso, al pulsar la tecla Intro, en la celda C1 aparecería el número 30.

Si cambias el valor de la celda A1 (por ejemplo a 50) y pulsas la tecla Intro, Excel vuelve a calcular la fórmula (y todas las que existan en el libro) y muestra en la celda C1 el nuevo resultado (en este caso 60).

#### **Modificar una fórmula**

Puedes modificar una fórmula en Excel de dos formas:

- **Directamente en la celda** que contiene la fórmula siguiendo estos pasos:
	- 1. Haz clic sobre la celda que tenga la fórmula.
	- 2. Pulsa la tecla **F2**
	- 3. El cursor parpadea dentro de la celda, modifica la fórmula borrando, cambiando o añadiendo nuevos elementos.
	- 4. Cuando termines pulsa la tecla **Intro** o **Tabulador**.

A través de la barra de fórmulas:

- 1. Haz clic sobre la celda que contenga la fórmula.
- 2. Haz clic en la barra de fórmulas.
- 3. Modifica la fórmula.
- 4. Pulsa la tecla **Intro** o **Tabulador**.

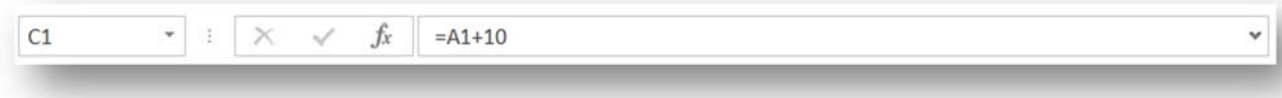

#### **Prioridad de los operadores**

Los operadores aritméticos tienen prioridad unos sobre otros, por ejemplo la división y la multiplicación sobre la suma y la resta. Independientemente del orden en que hayas introducido los operadores, Excel siempre multiplica y divide antes de sumar y restar.

Por otra parte, siempre se operan primero los elementos entre paréntesis.

Ejemplos:

- C2 devuelve 18 (multiplica  $5x3=15$ , y después le suma  $2+1$ ,  $15+2+1=18$ ).
- C3 devuelve 30 (suma  $1+2+3=6$  y lo multiplica por 5,  $6*5=30$ ).
- $\mathsf{C}$  $\Delta$ B  $\overline{1}$  $\overline{2}$  $\mathbf{1}$  $= B2 + B3 + B4 * B5$  $=(B2+B3+B4)*B5$  $\overline{3}$  $\overline{2}$  $\overline{4}$ 3  $= B2 + (B3 + B4) * B5$  $\overline{5}$ 5
- C4 devuelve 26 (suma  $2+3=5$ , lo multiplica por  $5=25$ y le suma 1=26).

**Importante**: una fórmula (o función) nunca puede hacer referencia a sí misma, es decir, si introduces una fórmula en la celda A1, ninguno de los argumentos de la fórmula puede ser de esta celda. Una función como por ejemplo =SUMA (A1:A10) devolvería un error de referencia circular ya que no puede sumarse a sí misma.

# **8.2. REFERENCIAS DE CELDA. COPIAR FÓRMULAS**

Como ya sabes, las celdas en Excel se identifican por la columna y la fila en la que se encuentran, la columna siempre se nombra con una letra y la fila con un número, en consecuencia la celda J15 corresponde a la columna J y a la fila 15. Es lo que se denomina una referencia de celda.

En las referencias puedes utilizar datos de distintas partes de una hoja de cálculo en una fórmula, o bien utilizar el valor de una celda en varias fórmulas.

Según la tarea que desees ejecutar en Excel, puedes utilizar diferentes tipos de referencias para indicar la dirección de una celda: **relativas, absolutas y mixtas**.

### **Copiar fórmulas con el controlador de relleno**

En un ejemplo como el de la imagen, puedes copiar la fórmula que multiplica la columna unidades por el precio, usando el controlador de relleno. Excel copiará la fórmula y cambiará automáticamente las referencias de celda en cada una de las fórmulas, para que multiplique las filas correspondientes cada vez.

Aunque originalmente hayas introducido los valores B3\*C3, Excel los irá adaptando fila a fila, de modo que ya no multiplicará los valores de la fila 3 sino los siguientes.

Es lo que se conoce como referencias relativas y son las que usa Excel por defecto. No importa en qué dirección copies la fórmula (o función), el programa adaptará las referencias de las fórmulas copiadas según la posición en la que se encuentren respecto a la celda original. Igualmente carece de importancia el modo usado para realizar la copia, si es con el controlador de relleno o a través de otro método.

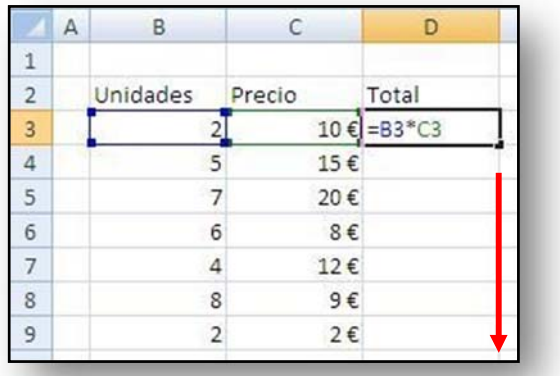

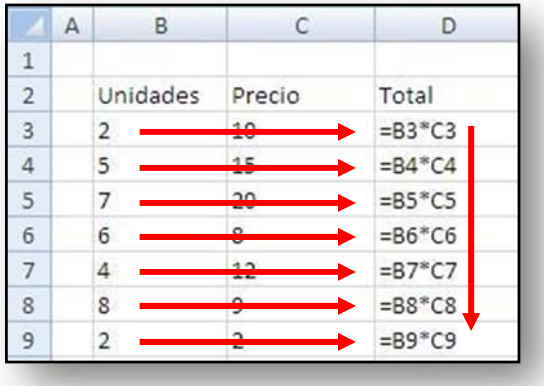

### **Copiar fórmulas mediante los comandos Copiar y Pegar**

Existen diversas maneras de realizar esta operación:

- A través del menú contextual al hacer clic con el botón derecho del ratón en la celda,
- Con las combinaciones de teclas Ctrl+C (para copiar) y Ctrl+V (para pegar)
- O a través de los botones Copiar y Pegar de la cinta de opciones

El comportamiento de Excel respecto a las referencias relativas no varía en ninguno de estos casos. Veamos algunos ejemplos:

En el primer caso, al copiar la función, la celda D3 devolverá el resultado de multiplicar el contenido de la celda C3 por el de B3, en este caso 1,8€. En las filas siguientes, al no haber valores en B4, B5, etc. La multiplicación devolverá el valor 0.

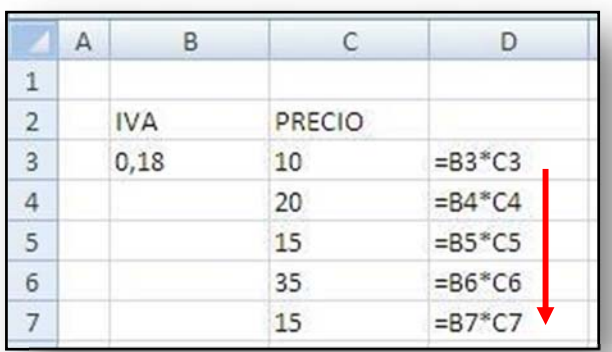

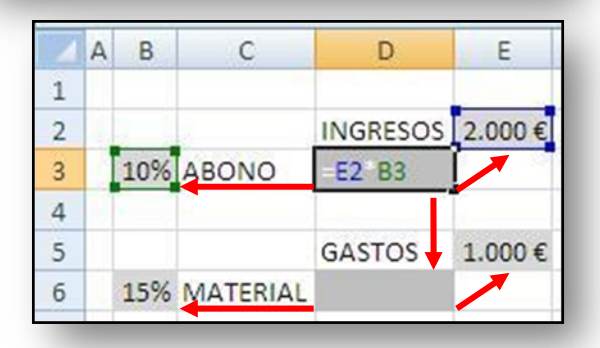

la celda D3 trabaja con las referencias B3 y E2. Si copias la celda D3 con cualquiera de los métodos descritos anteriormente, y la pegas en la celda D6, Excel pasará a operar con las referencias B6 y E5.

En el segundo ejemplo, la fórmula contenida en

En algunos casos es necesario trabajar con referencias relativas, en otros sin embargo, este tipo de re-

ferencias no sirven y es necesario usar otras o combinar diferentes tipos de referencias para llegar al resultado.

## **8.3. REFERENCIAS ABSOLUTAS Y MIXTAS**

En el apartado anterior aprendiste cómo trabaja el programa con referencias relativas, sus problemas y ventajas, pero existen otros dos tipos de referencias.

### **Referencias absolutas**

Las referencias absolutas se diferencian de las relativas, en que las primeras no varían cuando se copia una fórmula que contiene este tipo de referencias de un lugar

a otro de la hoja. Son invariables.

En un ejemplo como el de la imagen, la fórmula contenida en D3 debería ser modificada para que al copiarla a las celdas inferiores, la referencia que multiplica por el IVA (B3) no varíe, ya que en las celdas B4, B5, etc no existen valores. Lo que debes hacer es convertir esa referencia, que ahora mismo es relativa, en absoluta.

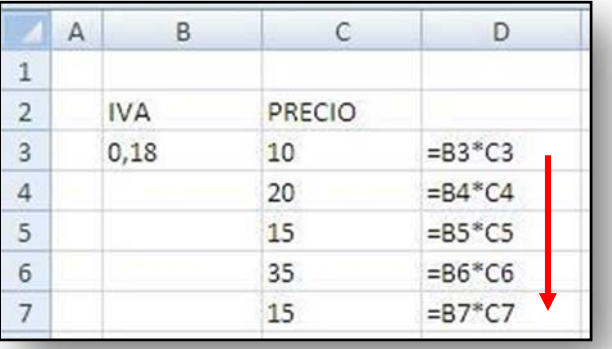

Para convertir una referencia relativa en absoluta se añade el símbolo del dólar delante del indicador de columna (la letra de la referencia) y del indicador de fila (el número de la referencia).

Una vez convertida la referencia en absoluta, al copiar la fórmula en cualquier dirección, dicha referencia no cambiará de ningún modo, operando Excel siempre con la misma celda.

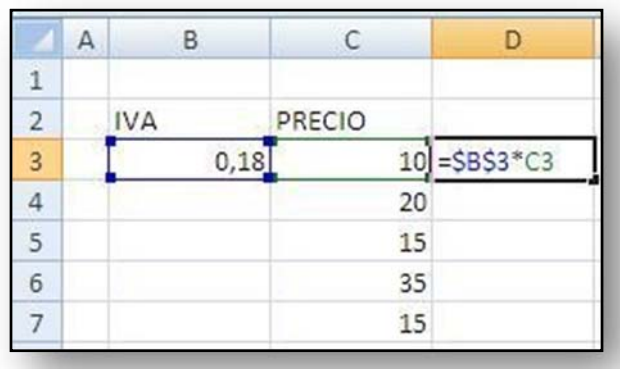

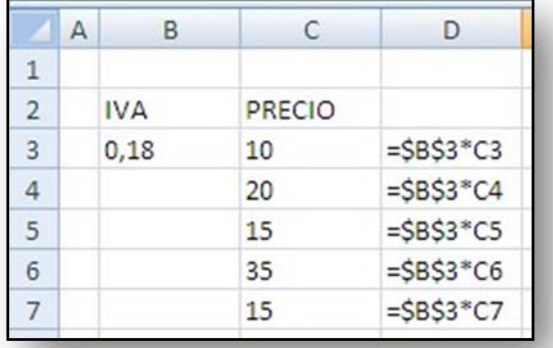

Como ves en la imagen la referencia de la celda C3 sí varía al copiar la fórmula, pero la referencia B3 (\$B\$3) sigue siendo la misma en todas las filas.

#### **Referencias mixtas**

Además de las relativas y las absolutas, en Excel puedes usar referencias mixtas, éstas sin embargo son bastante más complejas de usar. Se utilizan cuando es necesario copiar y pegar una fórmula o función en dos direcciones. La diferencia con las anteriores es que "bloquean" una de las dos direcciones de la referencia, de modo que ésta puede variar o bien de fila, o bien de columna.

**\$A1 y A\$1** son dos ejemplos de referencias mixtas.

En un ejemplo como el de la imagen, la celda C3 está multiplicando los valores contenidos en las celdas C2 y B3. La idea es copiar la fórmula a las celdas situadas tanto a la derecha como en las filas inferiores. Dicha fórmula debe operar solo con los valores contenidos en la fila 2 y la columna B.

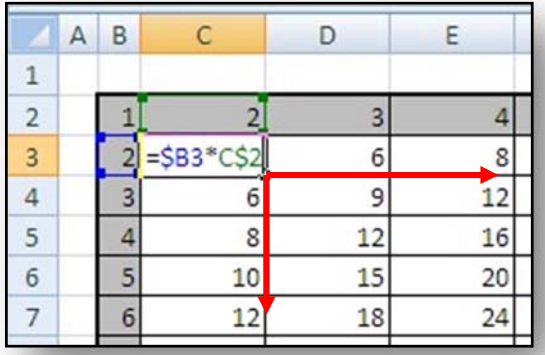

En este caso las referencias relativas no servirían

porque al copiar la fórmula hacia abajo, la referencia C2 operaría con valores situados en las filas 3, 4, etc. Y al copiarla en horizontal, la referencia B3 operaría con valores situados en las columnas D, E, etc.

Para que esto no ocurra, se bloquea la fila en la referencia C2 de modo que ésta puede cambiar de columna, pero no de fila, escribiéndose así: C\$2.

En la referencia B3 por el contrario se quiere que la referencia pueda cambiar de fila, pero no de columna, por lo que en este caso se bloquea la columna, quedando del siguiente modo: \$B3.

### **8.4. REFERENCIAS 3D Y 4D**

Puedes realizar cálculos a través de funciones usando valores almacenados en hojas distintas, incluso de diferentes libros. Para ello es necesario usar referencias tridimensionales y referencias cuatridimensionales.

**Recuerda**: para pasar de una hoja de cálculo o a otra, haz clic en las etiquetas de las hojas situadas en la parte inferior de la ventana del libro.

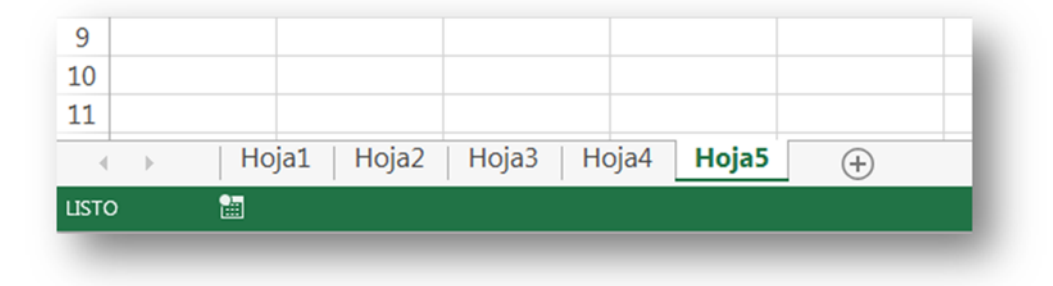

### **Ejemplos de referencias**

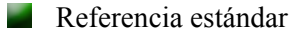

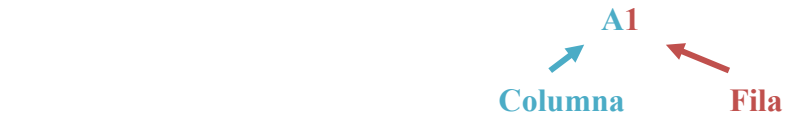

Las referencias absolutas (\$A\$1) y mixtas (\$A1 o A\$1) también forman parte de las referencias estándar.

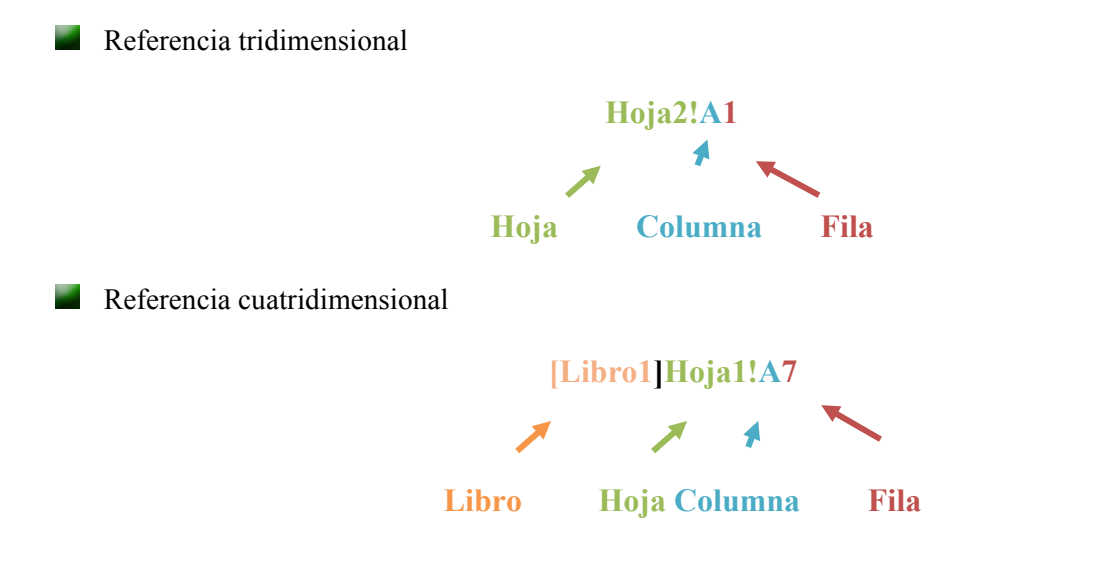

#### **Trabajar con referencias tridimensionales**

Casi nunca es necesario escribir con el teclado el nombre de una hoja para trabajar con valores almacenados en ella.

Si necesitas hacer referencia a una celda de otra hoja mientras estás introduciendo una función, haz clic en la etiqueta de la hoja que contenga el dato, Excel mostrará automáticamente el nombre de la nueva hoja en la barra de fórmulas.

Por ejemplo, en la siguiente imagen, como aún no has hecho clic en la celda correspondiente a la hoja Registros, Excel aún no escribe la referencia completa, faltando la columna y la fila.

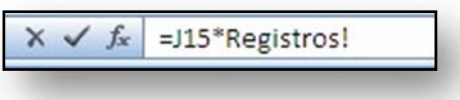

En cuanto haces clic en una celda de esa nueva hoja, Excel escribe automáticamente la referencia completa, incluyendo el nombre de la hoja, la columna y la fila.

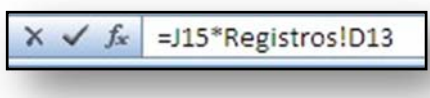

Si ésta es la última referencia de la fórmula o función pulsa la tecla Intro, si no, antes de continuar introduciendo referencias, debes "cerrar" la que acabas de crear, si en este momento cambias de hoja, Excel volverá a cambiar la referencia cogiendo el valor de otra hoja distinta.

Para "cerrar" una referencia y que Excel coja ese valor, coloca un operador aritmético a continuación, un cierre o apertura de paréntesis, o un punto y coma separando argumentos en una función.

Un error muy habitual es olvidar cerrar una referencia hallada en otra hoja, de modo que el resultado de la operación es erróneo. Sobre todo al principio, debes vigilar con especial atención este tipo de operaciones.

**Recuerda**: las referencias tridimensionales siguen siendo relativas igual que las estándar, del mismo modo también se pueden convertir en absolutas (Ej: Hoja1!\$A\$7) o en mixtas (Ej1: Hoja1!\$A7 // Ej2: Hoja1!A\$7 ).

#### **Trabajar con referencias cuatridimensionales**

Como ya sabes las referencias cuatridimensionales son aquellas que recurren a valores almacenados en otros libros. Ambos libros quedan vinculados por las funciones o fórmulas.

Para crear una referencia de otro libro mientras introduces una función, sigue estos pasos:

- 1. Haz clic en la ficha **Vista**.
- 2. En el grupo de opciones Ventana, haz clic en el botón **Cambiar ventana**.

#### EDITORIAL TUTOR FORMACIÓN

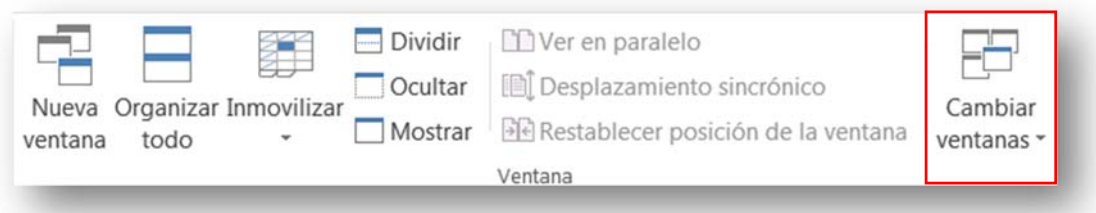

- 3. En el desplegable selecciona el libro que contiene la referencia que quieras introducir.
- 4. Haz clic en la etiqueta de la hoja que contenga el dato.
- 5. Haz clic en la celda (o rango de celdas).
- 6. Pulsa la tecla Intro, o "cierra" la referencia con alguno de los métodos descritos en el apartado de referencias tridimensionales.

#### **Reglas a seguir con referencias 4D**

Trabajar con libros vinculados es una enorme ventaja que permite no concentrar toda la información en el mismo libro, segmentando y dividiendo el trabajo en archivos más pequeños y manejables. Sin embargo tiene ciertos inconvenientes que es importante conocer.

Los libros relacionados con referencias 4D son libros vinculados. Estos vínculos se perderán si:

- Cambias el nombre del **libro origen.**
- Modificas la ruta de archivo del libro origen o del libro destino.
- Mueves de sitio (de carpeta) del libro origen.

Por defecto Excel nombra todas las referencias 4D como absolutas, si borras los símbolos de \$ puedes convertirlas en relativas o mixtas.

**Recuerda**: si por cualquier motivo los vínculos de un libro de Excel quedan rotos, puedes guardar los dos archivos vinculados en el mismo directorio, Excel actualizará los vínculos de forma automática.

*Para más información sobre este tema ver Vídeos 10 y 11*

# *Ejercicio guiado. Trabajo con fórmulas:*

En este ejercicio se nos plantea la siguiente tabla:

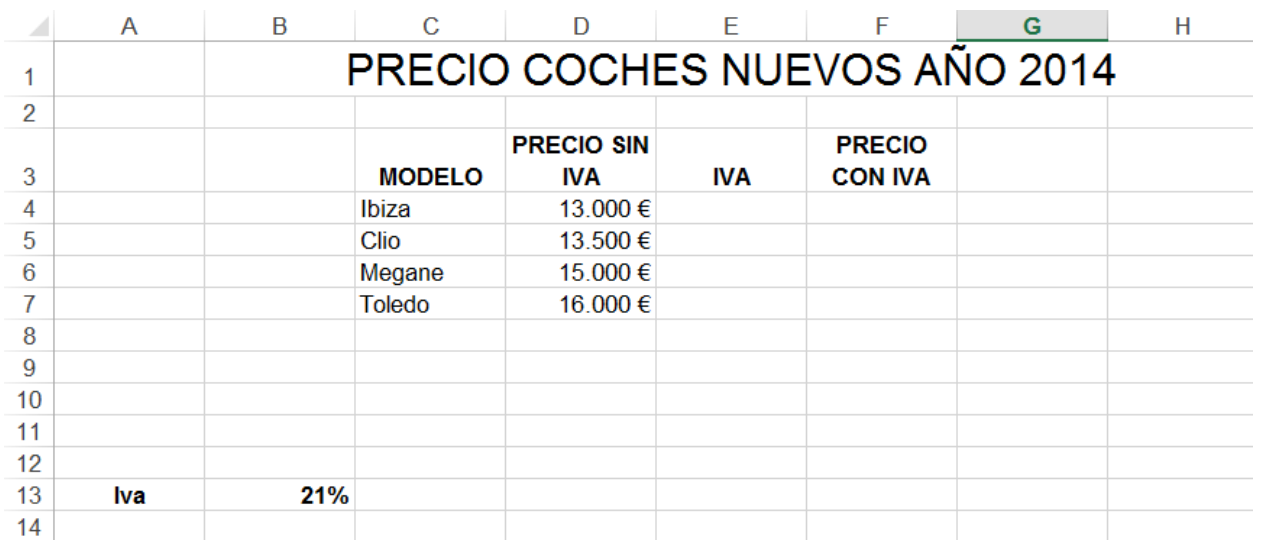

Debemos hallar las columnas "E" (IVA) y F (Precio con IVA) respectivamente utilizando en cada caso las referencias adecuadas. Hay que tener en cuenta que debemos utilizar la celda "B13" donde aparece reflejado el IVA.

Empezamos por la columna "E" (IVA). En este caso lo más adecuado es utilizar una referencia mixta que bloquee la celda "B13", concretamente el bloqueo será de fila para que al arrastrar la primera fórmula en "E4" hacia abajo, la referencia a la celda "B13" permanezca fija.

Los pasos a seguir serán los siguientes:

Nos situamos en la celda "E4" y escribimos la siguiente fórmula:

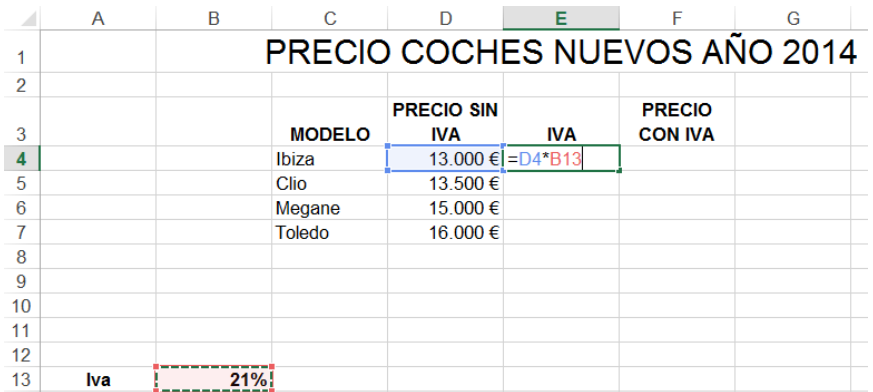

- Tenemos que plantearnos si hemos de bloquear alguna celda en esta fórmula y en el caso de que así sea, plantearnos si debemos bloquear fila, columna o ambas. En esta fórmula hemos de bloquear la celda "B13" ya que es la celda común a todas las fórmulas de la columna "E". Como vamos a arrastrar (copiar) la fórmula hacia abajo (en columna) lo que debemos bloquear es la fila (13).
- Nos situaremos con el cursor en la celda "B13" dentro de la fórmula, y pulsaremos la tecla F4 sucesivas veces hasta que aparezca un dólar delante del 13. La fórmula quedará como apareceré en la imagen:

### EDITORIAL TUTOR FORMACIÓN

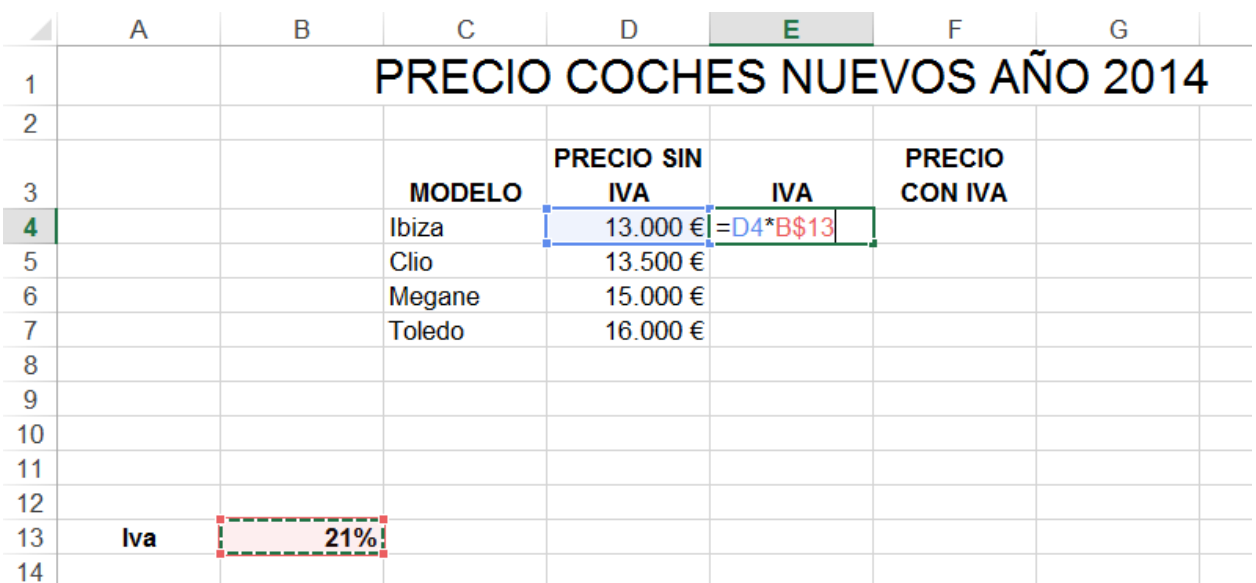

A continuación pulsamos ENTER y arrastramos la fórmula hacia abajo en la columna "E" para copiar la fórmula en las celdas correspondientes.

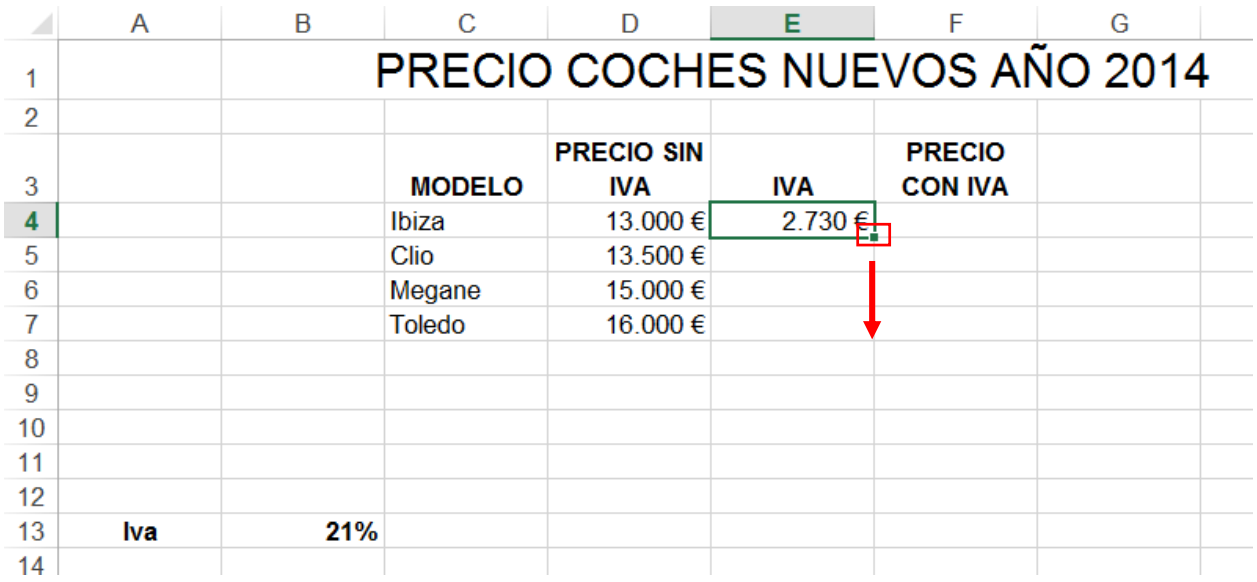

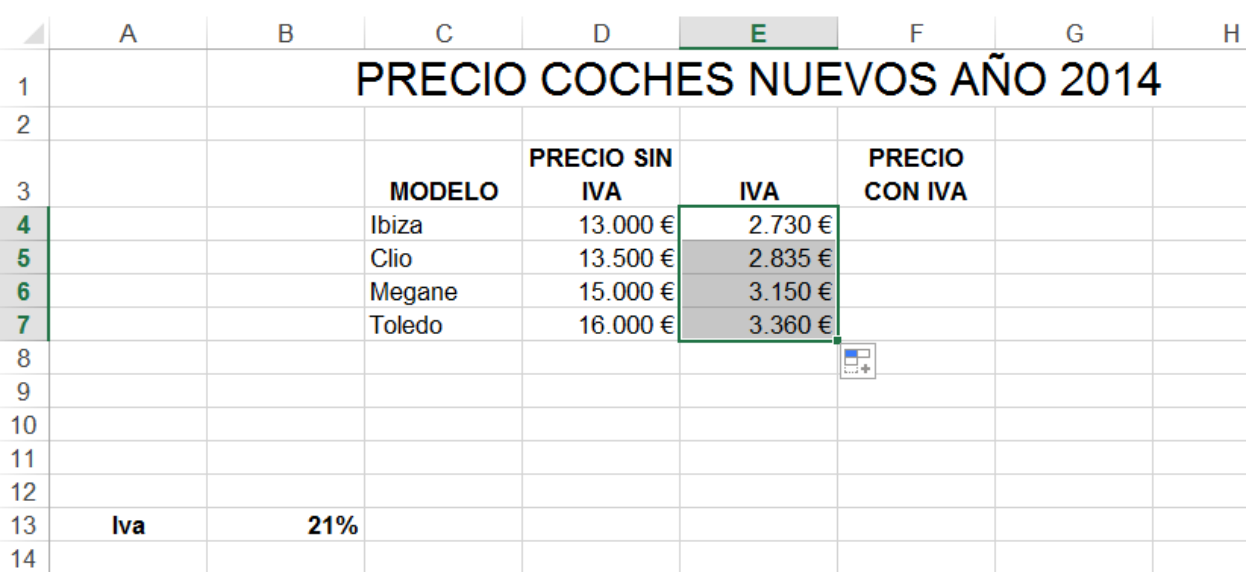

#### El resultado final es el que aparece en la siguiente imagen:

A continuación completamos la columna "F" (Precio con IVA). Nos situamos en la celda "F4" y escribimos la fórmula correspondiente.

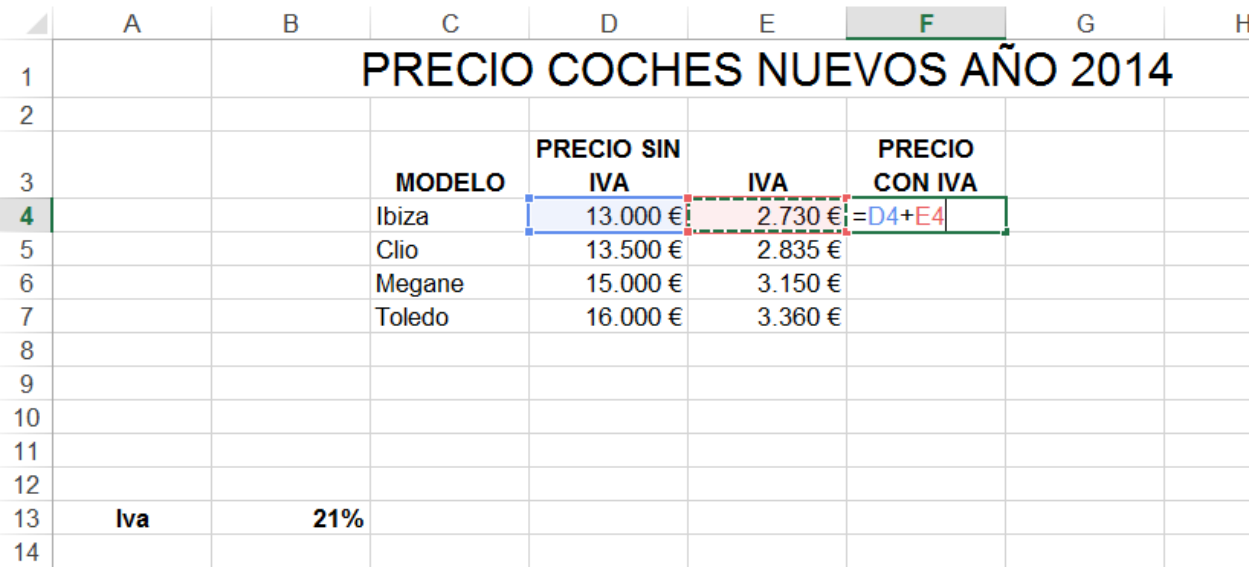

Debemos plantearnos de nuevo si es necesario bloquear alguna celda de la fórmula. En este caso las celdas han de ser diferentes para el resto de los casos, es decir, ninguna celda será común para las demás fórmulas. Por este motivo en esta ocasión debemos utilizar una referencia relativa.

Dejamos la fórmula como está pulsamos ENTER y arrastramos la fórmula hacia abajo por la columna "F". El resultado será el que aparece en la imagen.

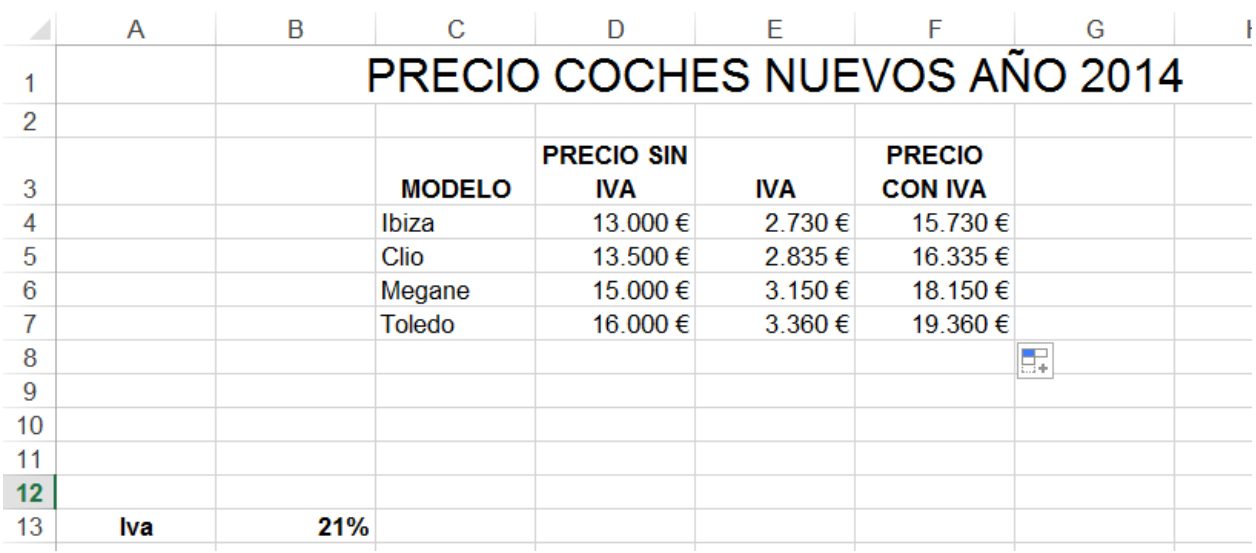

# *Ejercicio 9: Trabajar con fórmulas. Uso de operadores*

Introducimos los datos INICIALES en la hoja de cálculo, aplicando el formato según el modelo propuesto.

## **DATOS INICIALES:**

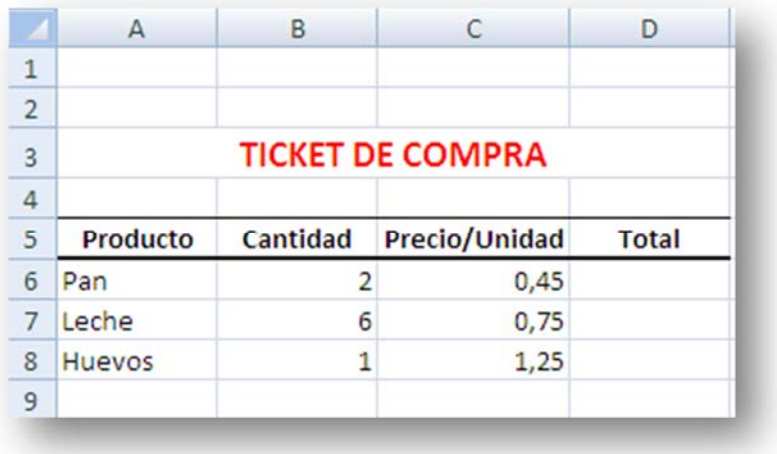

### **RESULTADO FINAL:**

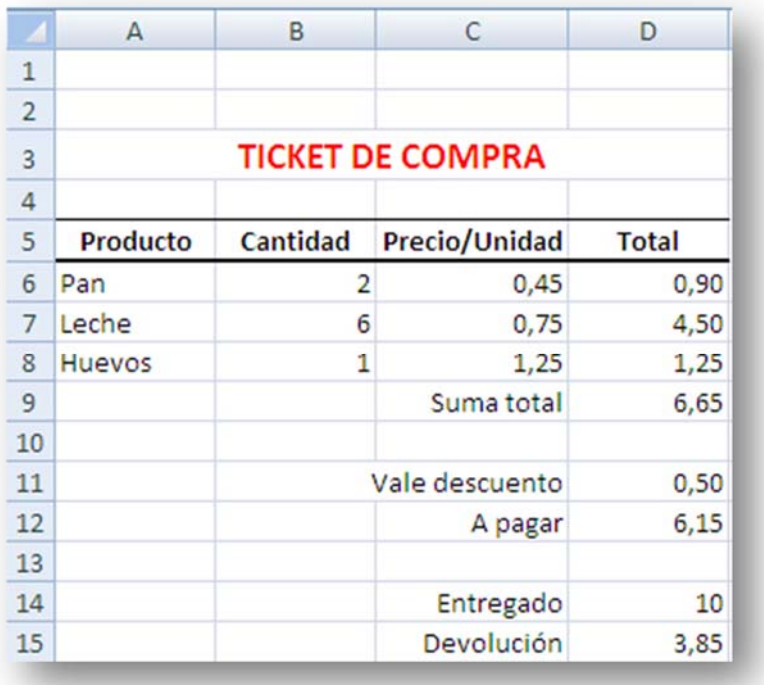

#### Calculamos:

En D6, Total: sabiendo que se obtiene del resultado de multiplicar la cantidad por el precio.

En D9, Suma total, que se obtiene como sumatorio de los totales parciales de cada producto.

Tecleamos D11, el importe del vale descuento entregado.

Calculamos en D12 A pagar sabiendo que el resultado de restar a la suma total el vale entregado.

Por último tecleamos el importe entregado en D14 y calculamos en D15 la Devolución como resultado de restar al importe entregado el total A pagar.

Guardamos el libro de trabajo con el nombre de **TICKET**.